## **Cursus Mobjects 5.0 LES 15**

## **Deelbeelden maken en samenvoegen.**

We kunnen in Photoshop een beeld in meerdere delen splitsen. Via *uitsnijden*  kunnen we van een beeld verschillende deelbeelden maken en later opnieuw tot een beeld verwerken. Dat vraagt wat precisiewerk in Photoshop. Spijtig genoeg bestaat daarvoor geen specifieke tool.

Wat weinige weten is dat we in Mobjects ook beelden kunnen splitsen. Hier gaat het eerder om een wiskundige berekening. Het voordeel is dat er aan het originele beeld niet geraakt wordt. Eens we een beeld gesplitst hebben kunnen we het als configuratie opslaan of een Makro van maken. Deze bewerkingen hebben niets te maken met de nieuwere versie van MO 5.0.Maar kunnen ook met oudere versie verwezenlijkt worden. Alleen vergt het wat inspiratie en denkkracht.

Op de reeds gekende website : <http://www.danube->

pictures.de/dialogforum/tipps.htm

kan je onder de tips nr. 353 en 361 heel wat voorbeelden vinden. In tip 353 worden alleen de makros getoond,zonder beelden. Om de effecten echt te zien moeten we eigen beelden invoeren.

De Duitse tekst van tip 361 is niet duidelijk en bevat, volgens mij, wat onjuistheden. Vandaar dat ik u met een voorbeeld de werkwijze wil aantonen om een beeld in vier delen te spitsen.

We voeren een beeld dat we willen splitsen in Mobjects in.

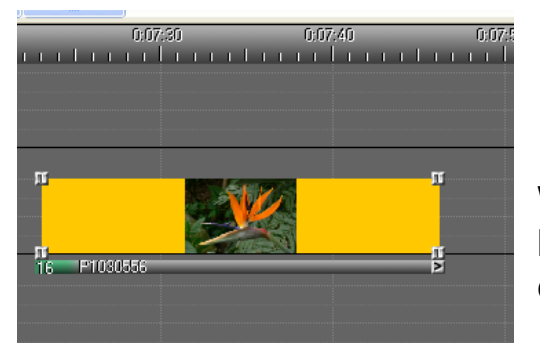

We gaan van dat beeld 3 duplicaten maken. In totaal krijgen we nu vier beelden; We gaan die lichtjes van elkaar verschuiven (zie afbeelding onder)

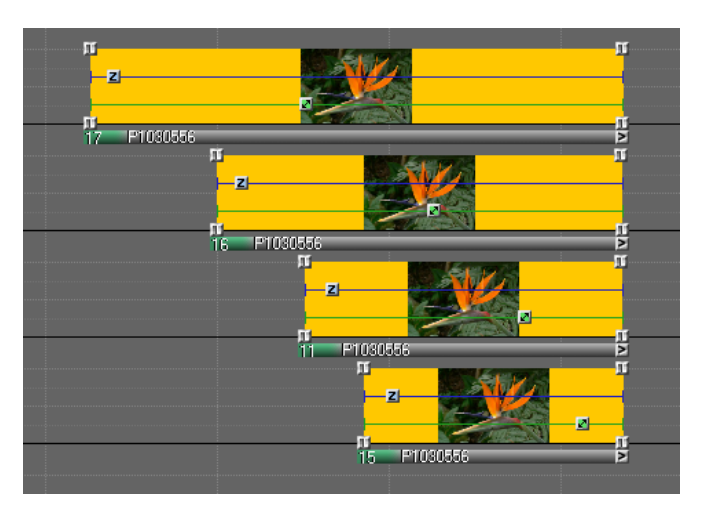

Tevens gaan we in elk beeld een zoom  $\boxed{\mathbf{Z}^{\mathbb{Z}^{\text{comm}}}}$  en een beeldveld **A** Beeldveld blokje plaatsen. Vanaf nu wordt het rekenen ,maar iemand heeft het ons voorgedaan en daarvan tabellen opgemaakt. We moeten de gegevens van die tabellen maar overschrijven.

Als we onze cursor in het eerste Zoomblokje plaatsen,en we klikken rechts op dat blokje dan krijgen wij een gekend venster waarin wij voor "*Object bewerken*" gaan kiezen.

Klikken wij dat aan ,dan krijgen we onderstaand Zoom-object venster. We moeten vooraf een zaak goed weten : voor een volledig beeld is de waarde normaal ingesteld op 100 %.Voor vier beelden moeten wij dat wijzigen in 200%.Willen wij ons beeld in negen delen spitsen dan wordt de waarde 300 % Voor 16 beelden wordt dat 400% enz…Wij hebben hier dus ingesteld op 200% *(het programma zal dat automatisch aanpassen aan 199,99%)*

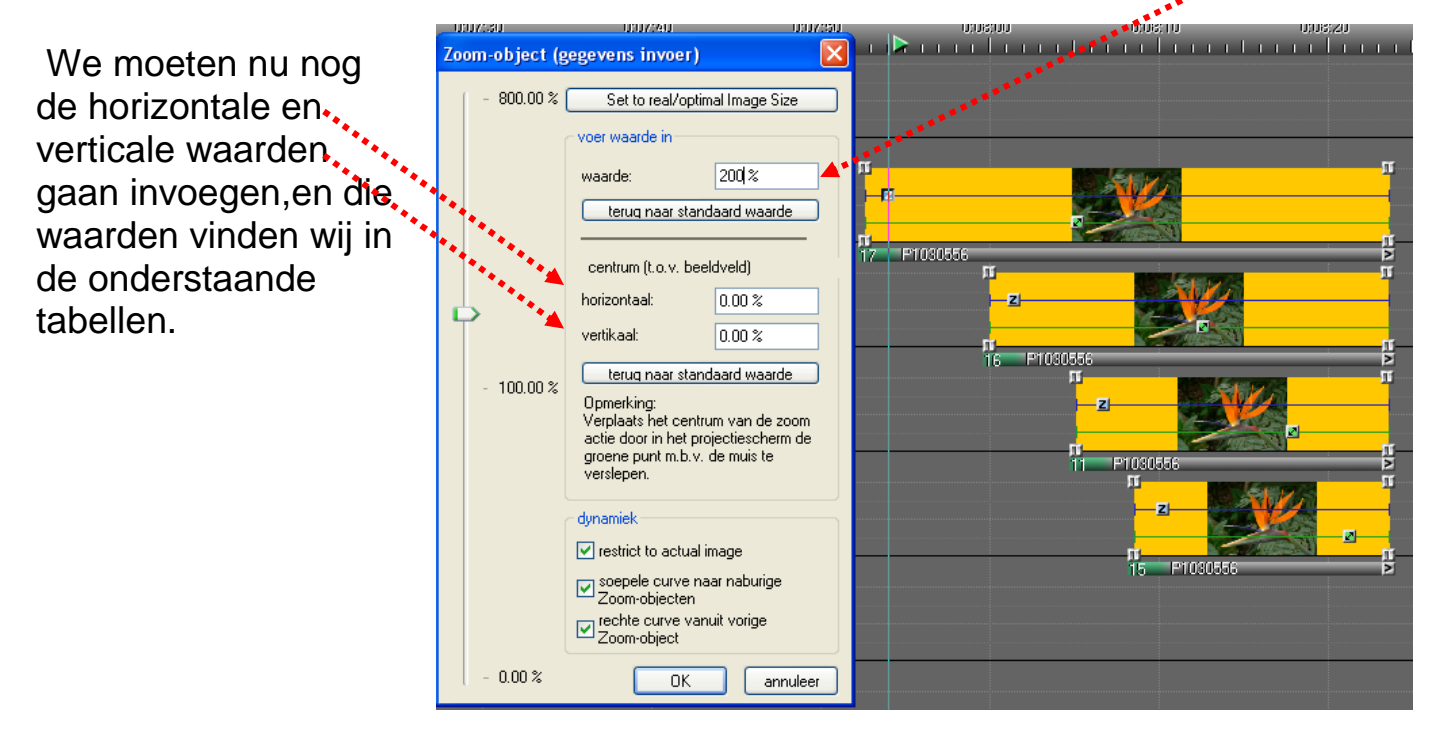

Het gaat hem hier dus wel over de Zoom-vensters !

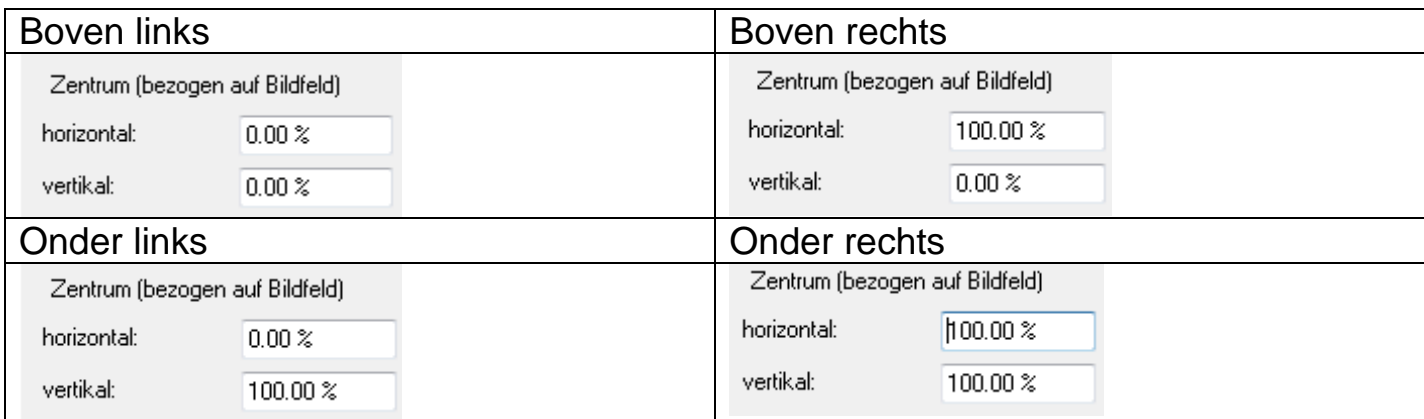

Als we dit voor de vier beelden hebben ingesteld,moeten we nu naar de Beeldveldblokjes.

We openen het beelveld-object op dezelfde wijze als het zoom-object en krijgen onderstaand venster:

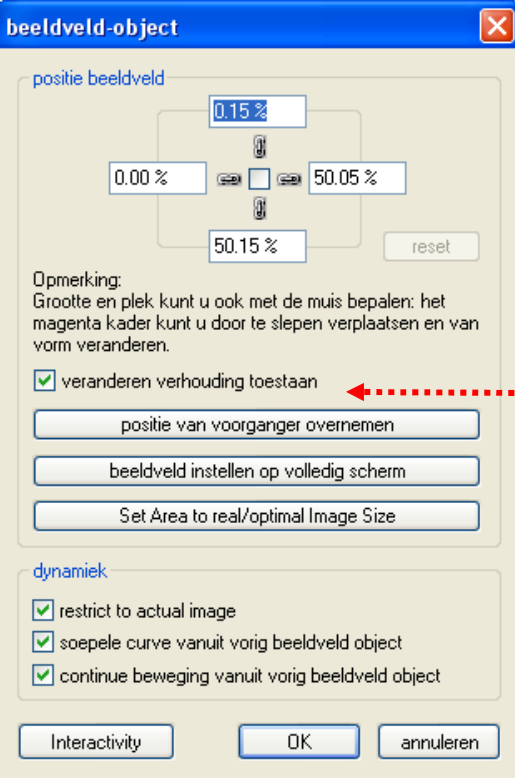

Vooraf moeten wij hier"*veranderen verhouding toestaan*" aanvinken.

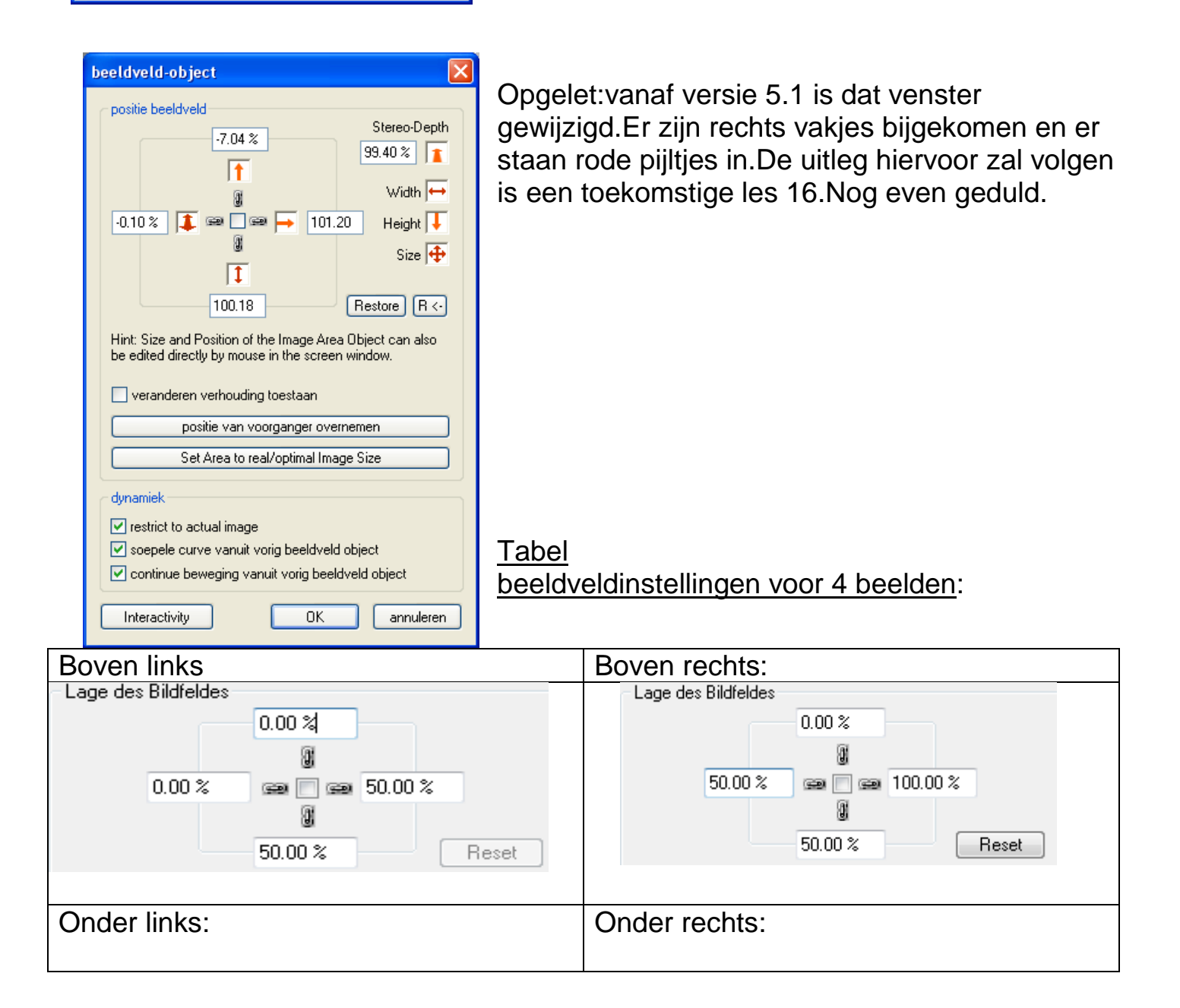

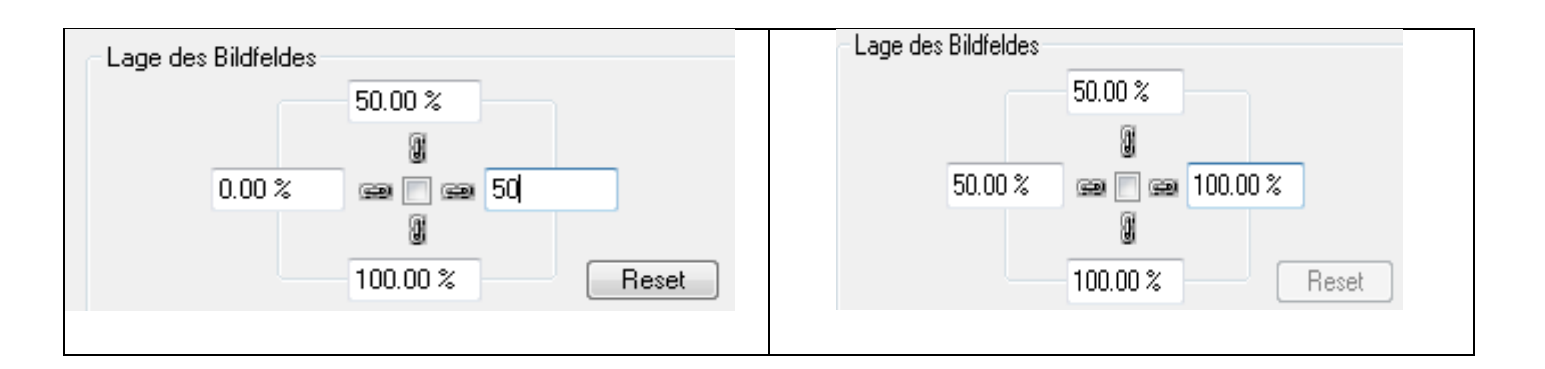

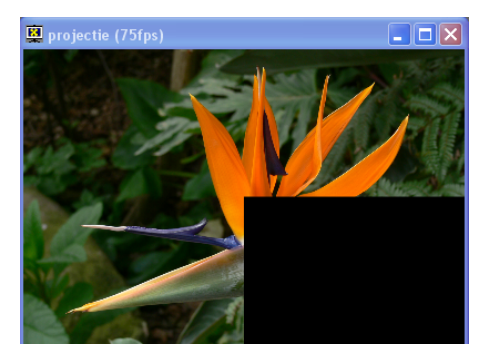

We hebben nu maar de waarden in te vullen in de diverse beelden en zullen,als we het virtuele scherm openen,zien hoe de verschillende deelbeelden zich samenvoegen. Laten we nu onze montage lopen,dan zullen we zien dat het volledige beeld stapsgewijze gevormd wordt door de vier deelbeelden.

Voor een indeling in negen schermen moeten wij eerst negen beelden dupliceren. Zoals gezegd stellen wij de zoomwaarde in op 300%. Verder vullen we alles in volgens onderstaande tabel.

Tabel beeldveldinstellingen voor 9 beelden:

9 bovenste vakjes voor de zoom-objecten;9 onderste vakjes voor de beeldveldobjecten:

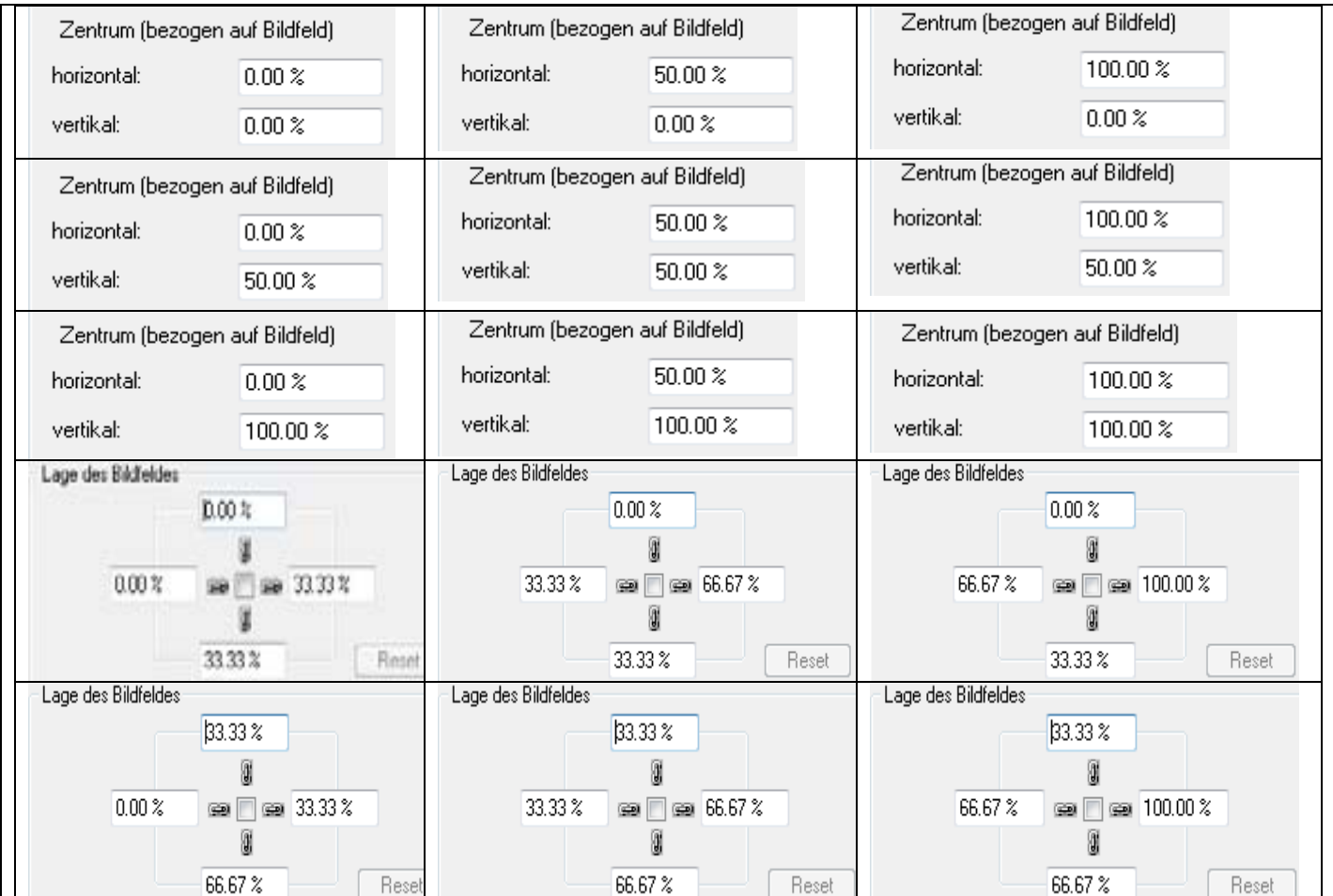

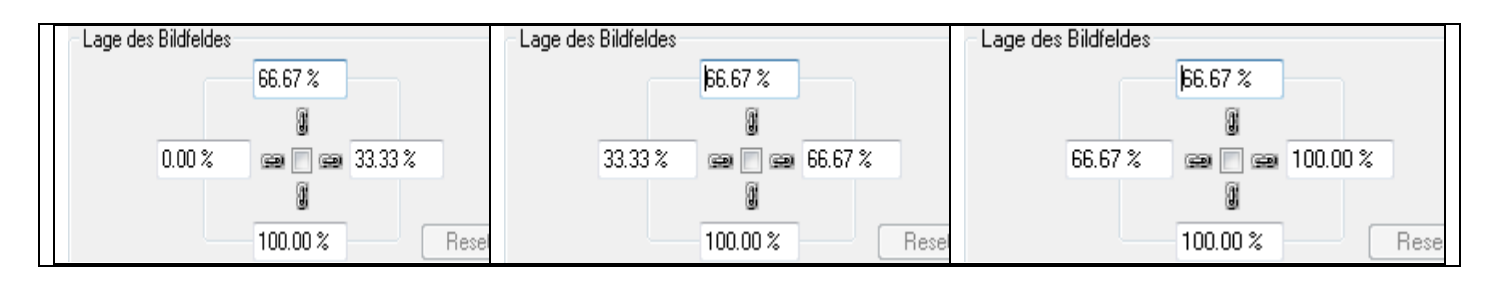

Je kan die tabellen terug vinden in de tekst van tip 361 (onderaan).

't Zal wel wat oefening vragen,maar uiteindelijk kunnen wij die ingewikkelde montages gewoon kopiëren of via een Macro toepassen (staan in tip 353) Zoals ik u reeds vertelde ,heb ik van een ganse reeks *maskers,effecten en 3D* effecten een **Mos** bestand gemaakt en moet die maar gewoon overbrengen naar een nieuwe montage (zie les 14)

Het blijft natuurlijk mogelijk om, naast zoom en beeldveldblokjes ,nog andere effecten toe te voegen : roteren en 3 D. Je kan dan de gekste effecten bekomen.

Veel succes.

*Lessen 14 en 15 opgemaakt op 10 februari 2010 en bijgewerkt op 6 november 2010*